Pour réinitialiser le mot de passe, suivez ces étapes :

- 1. Assurez-vous que le DVR et l'ordinateur sont connectés au même réseau local.
- 2. Ouvrez l'outil SADP pour rechercher les périphériques en ligne.

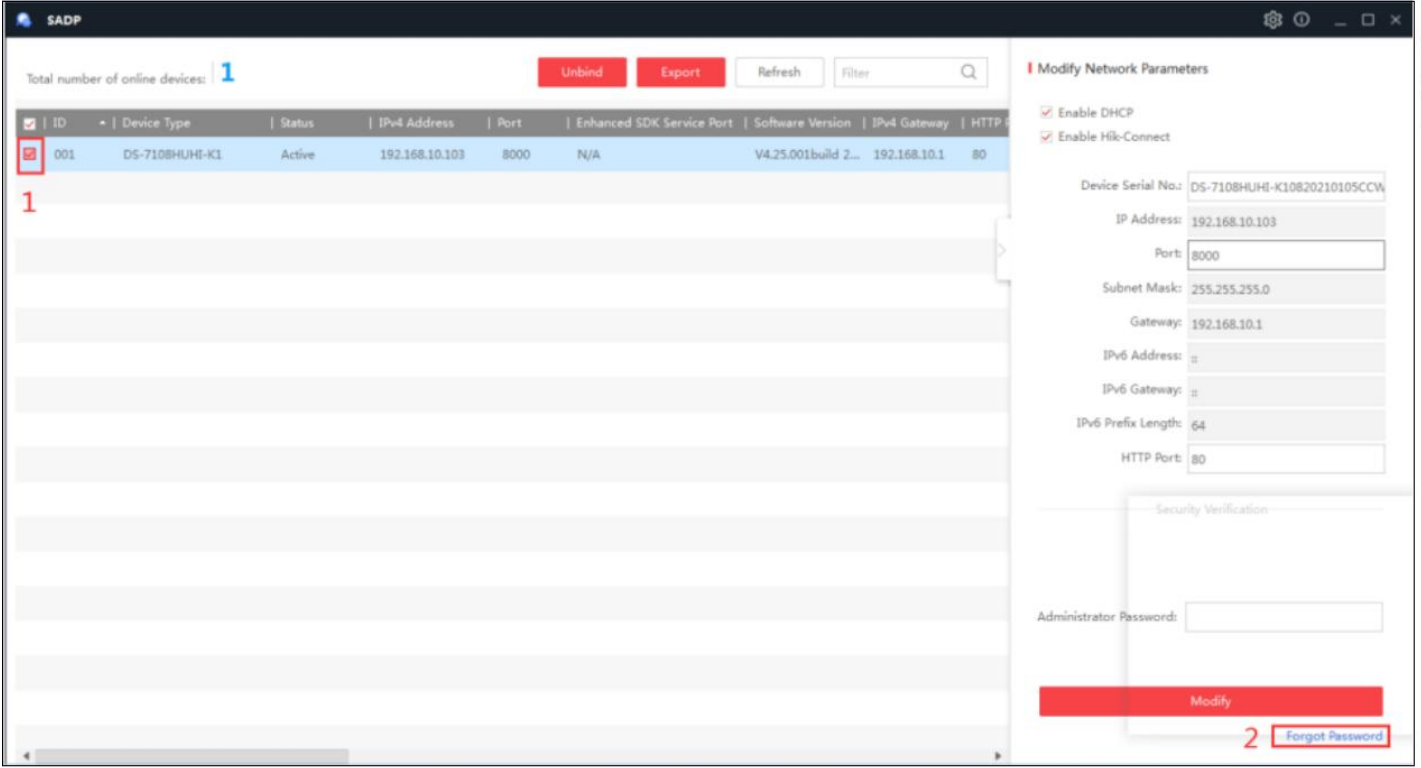

- 3. Sélectionnez le périphérique et cliquez sur "Mot de passe oublié".
- 4. Choisissez le mode "Exportation/Importation de la clé secrète".
- 5. Sélectionnez l'option "Code QR".

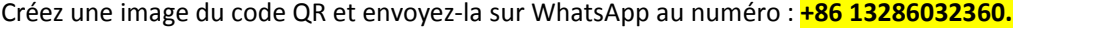

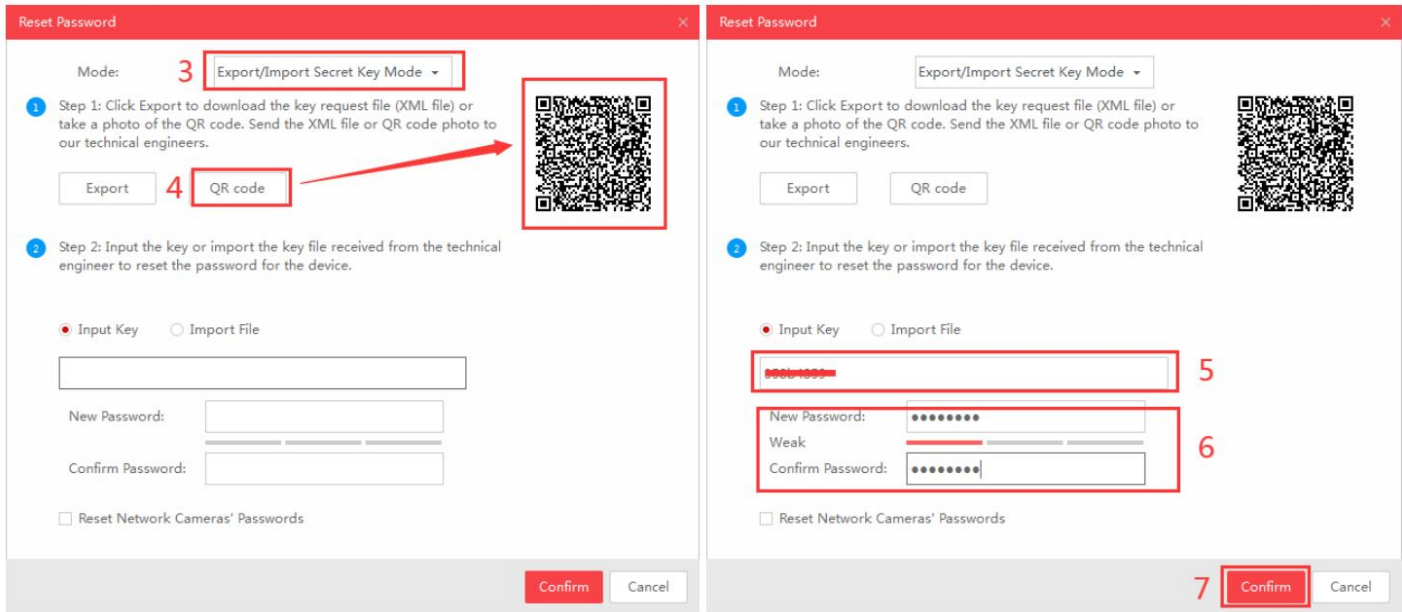

- 6. Envoyez-nous une capture d'écran du code QR.<br>7. Entrez la "CLÉ" fournie.
- 
- 8. Définissez un nouveau mot de passe pour le DVR.
- 9. Après avoir défini le mot de passe, appuyez sur "Confirmation".

Utilisez le nouveau mot de passe pour vous connecter.